## **Shorter University Quick Guide to Posting in MIF**

To get started, please so to <a href="https://shorter.instructure.com">https://shorter.instructure.com</a> to log into Canvas.

You will see the log in screen as pictured below:

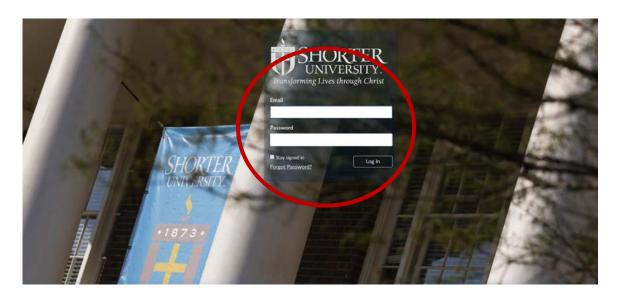

You will log in with your *full Shorter University email address* and the same password that you use for Scholar. It will log you into your Dashboard page. You will see the CAPP courses listed on your dashboard.

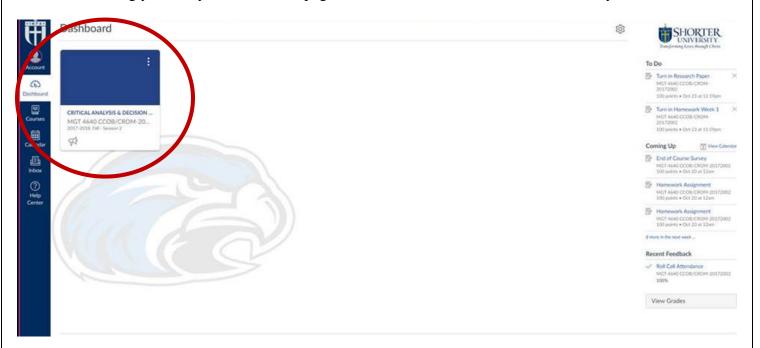

Select the course you want to go into. Once the course opens, then select "Mandatory Introduction Forum" (MIF). Once it opens, then select Modules.

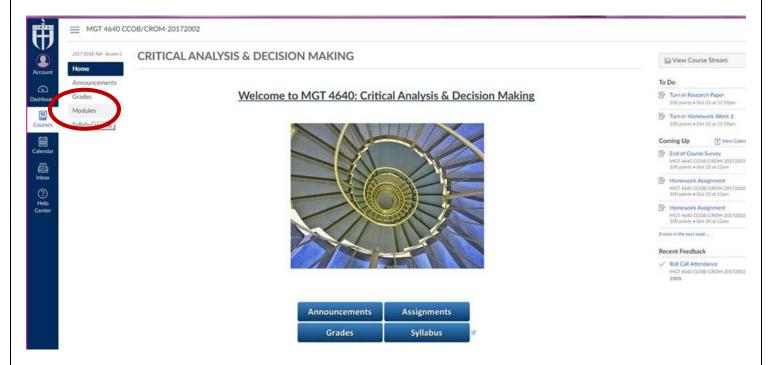

## Then select MIF.

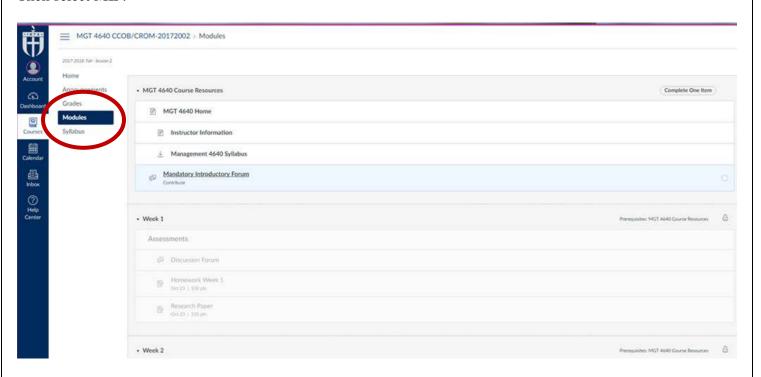

Then click Reply.

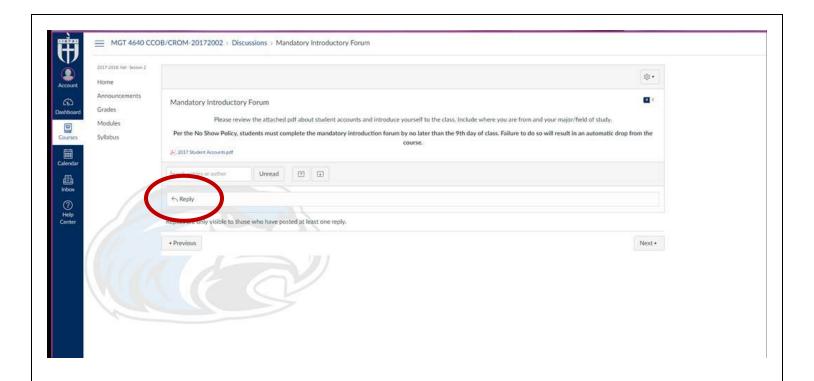

The image below shows what the box for you to post in will look like. Type your response, select Post Reply in the lower, right side of the screen. Then you will be able to see your other assignments and upload them.

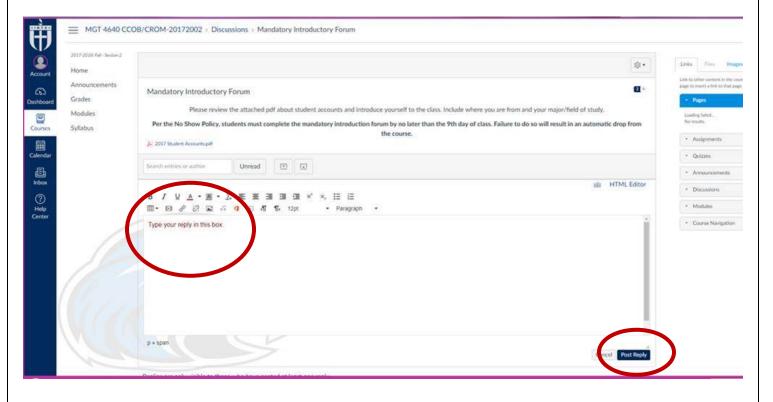